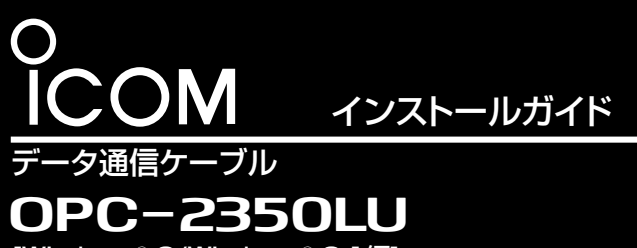

[Windows<sup>®</sup> 8/Windows<sup>®</sup> 8.1編]

 このたびは、本製品(OPC-2350LU)をお買い上げいただ きまして、まことにありがとうございます。 本書では、本製品のUSBドライバーのインストールの状態 を確認する手順とUSBドライバーを手動でインストールし てご使用いただくための説明をしています。 対応OSなど動作環境については、本体取説をご確認くだ さい。

## 【USBドライバーが正常にインストールされたことを確認するには】

下記の「インストールの状態を確認する」の手順にしたがって、USBドライバーが正常にインストールされていることを確認してく ださい。

※ 本書中の画面や操作は、OSのバージョンや設定によって、お使いになるパソコンと多少異なる場合があります。

インストールの状態を確認する

## 本製品のドライバーが正常にインストールされていることを確 認する手順を説明します。

※本書では、Windows 8.1を例に説明しています。

※下記の手順で確認したとき表示される[COM]ポートの番号 (例:COM4)は、クローニングソフトウェア側で同じ番号に

設定すると通信できます。

- ※管理者権限でログインしてください。
- ※ ほかのアプリケーションを起動しているときは、すべて終了 してください。

(1) タスクバーのフォルダーアイコンをクリックします。

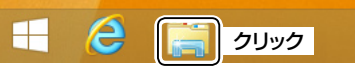

2下図のように、「PC」を右クリックし、表示されたメニューの [プロパティ(R)]をクリックします。

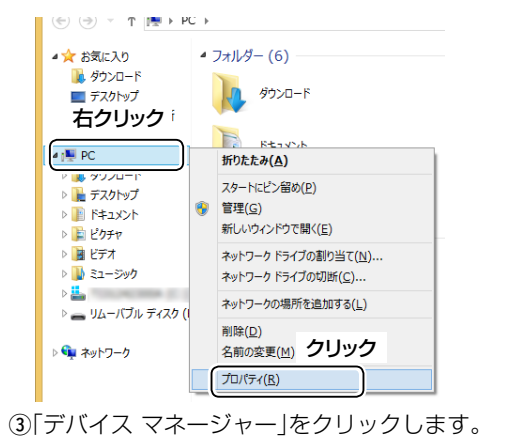

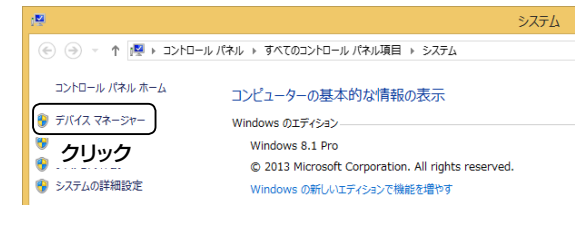

- r「デバイス マネージャー」画面の[ポート(COMとLPT)]項目 をダブルクリックします。
	- ●正しくインストールされている場合は、「USB Serial Port (COM\*)」(例:COM4)を、下記のように表示します。

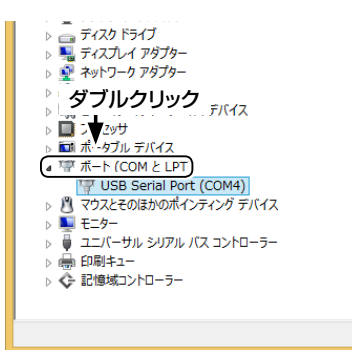

## USBドライバーがインストールされないときは

上図のように、 「USB Serial Port (COM\*)」が表示されない 場合は、 「デバイス マネージャー」画面の[ほかのデバイス]項目 をダブルクリックします。

警告マーク (A) と、「FT232R USB UART」が表示される場 合は、USBドライバーが正常にインストールされていません ので、弊社ホームページ http://www.icom.co.jp/ でUSBド ライバーをダウンロードして、「デバイス マネージャー」画面か ら手動でインストールしてください。

インストール方法については、裏面をご覧ください。

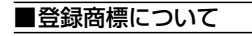

アイコム株式会社、アイコム、Icom Inc.、アイコムロゴは、アイコム株式会社の登録商標です。 Adobe、Adobe Readerは、Adobe Systems Incorporated(アドビシステムズ社)の登録商標です。 Microsoft、Windowsは、米国Microsoft Corporationの米国、およびその他の国における登録商標です。 その他、本書に記載されている会社名、製品名は、各社の商標および登録商標です。

## USBドライバーの手動インストール

「デバイス マネージャー」画面で、警告マーク (^) が表示されて いる場合など、本製品のドライバーが正常にインストールされ ていないときは、以下の手順でUSBドライバーを手動でインス トールしてください。

- q弊社ホームページ http://www.icom.co.jp/ にアクセスし て、USBドライバーをダウンロードしてください。
	- 「サポート情報」→「各種ダウンロード」→「ファームウェア・ ドライバ等」→「アマチュア無線機器」→「オプション関連」 の順にクリックして、表示された画面でUSBドライバーを ダウンロードしてください。
- wダウンロードしたファイルは、圧縮ファイル(ZIP形式)に なっていますので、右クリックし、「すべて展開(T)...」を選択 してください。
- e「デバイス マネージャー」画面で「ほかのデバイス」に表示さ れる「FT232R USB UART」を右クリックし、表示されたメ ニューの[ドライバーソフトウェアの更新(P)]をクリックし ます。

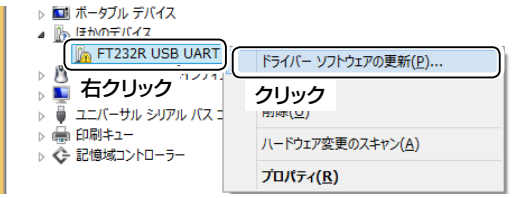

4次の画面が表示されたら、「コンピューターを参照してドライ バーソフトウェアを検索します(R)」をクリックします。

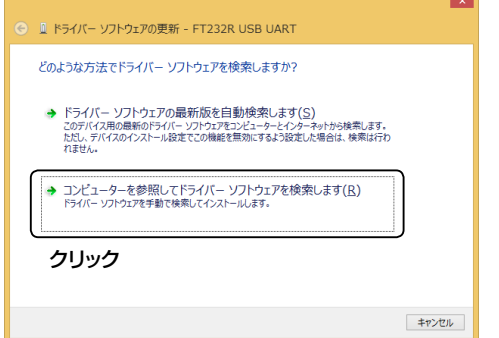

tファイルの場所を参照するため、〈参照(R)...〉をクリックしま す。

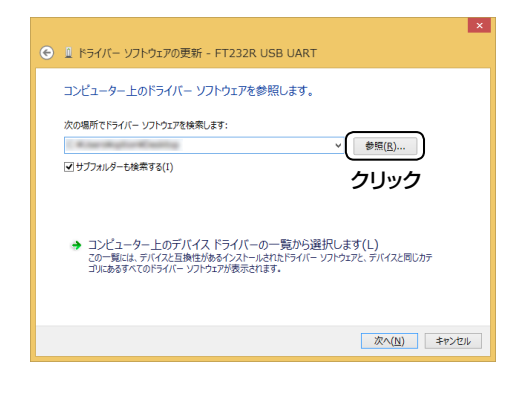

6手順2で生成されたフォルダーを選択して〈OK〉をクリック します。

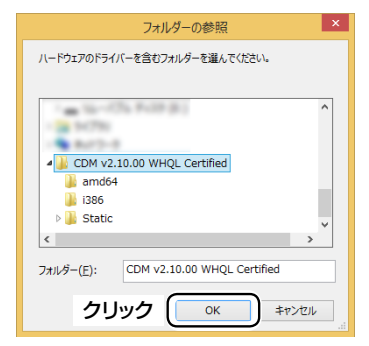

u〈次へ(N)〉をクリックすると、ドライバーのインストールを 開始します。

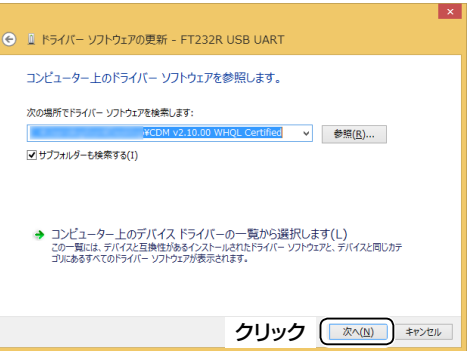

i「ドライバーソフトウェアが正常に更新されました。」画面が 表示されたら、〈閉じる(C)〉をクリックします。

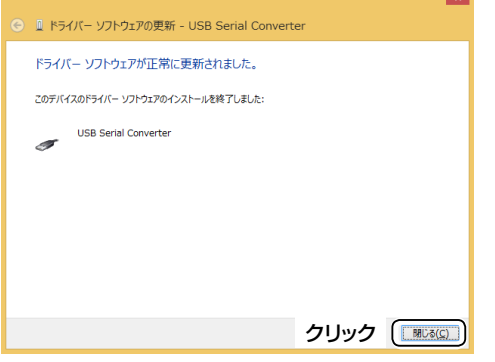

- o再度、「デバイス マネージャー」画面で「USB Serial Port」を 右クリックし、表示されたメニューの[ドライバーソフトウェ アの更新(P)]をクリックします。
	- ・■ プロセッサ<br>・■ ポータブル デバイス **De** USB Serial Port -<br>ドライバー ソフトウェアの更新(P).. ■ 右クリック つリック Generic USB Hu ハードウェア変更のスキャン(A) Generic USB Hu TO THE CONTRACT CONTRACT CONTRACT CONTRACT CONTRACT CONTRACT CONTRACT CONTRACT CONTRACT CONTRACT CONTRACT CONTRACT CONTRACT CONTRACT CONTRACT CONTRACT CONTRACT CONTRACT CONTRACT CONTRACT CONTRACT CONTRACT CONTRACT CONTRACT Intel(R) 7 Series ontr Intel(R) 7 Series/C216 Chip
- 10手順4) ~8を繰り返して、「USB Serial Port」をインストー ルしたら、インストール完了です。
	- ●ドライバーが正常にインストールされていることを「デバ イス マネージャー」画面で確認してください。